## **COMUNICACIÓN CON MICROSOFT TEAMS DESDE DISPOSITIVOS MÓVILES**

 $\circledcirc$ 

**GUÍA RÁPIDA**

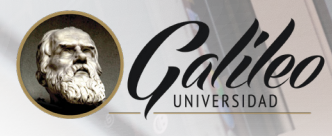

س

 $\circ$ 

 $\overline{z}$ 

ය

**Galileo Educational System** 

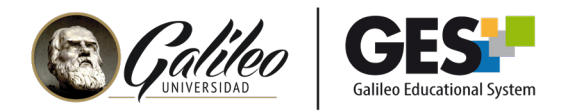

## **USO DE LA APP DE MS TEAMS**

- 1. Busque en su dispositivo el ícono de MS Teams y haga clic sobre él para abrir la **11.** aplicación.
- 2. Deberá ingresar un correo, coloque el mismo que utiliza para acceder al GES y haga clic en el botón Iniciar sesión.

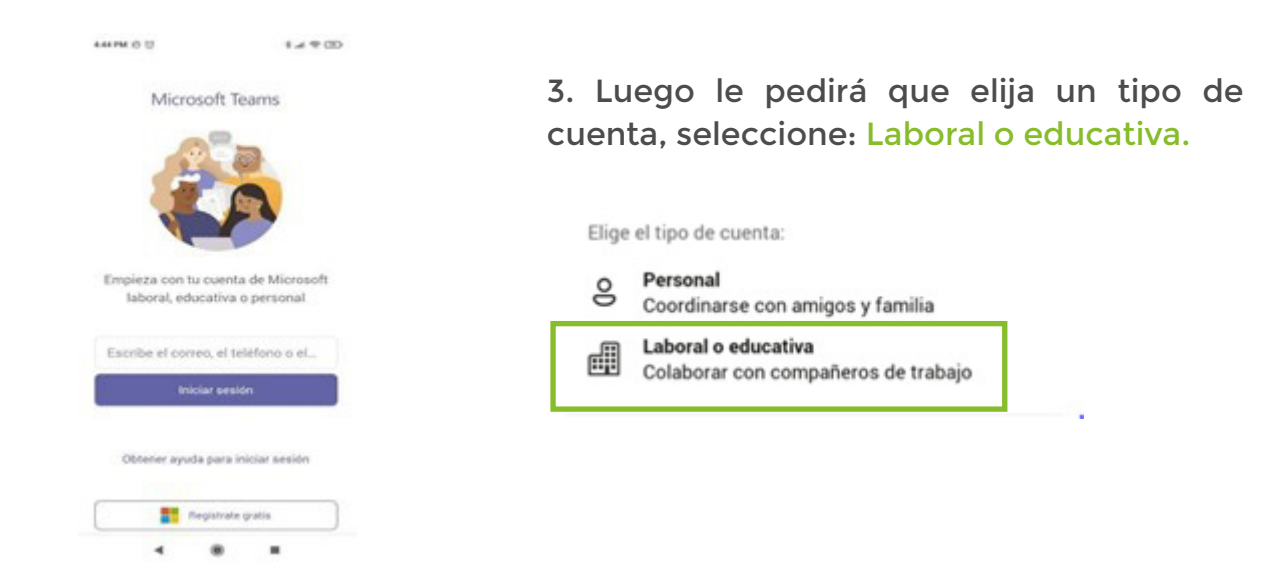

4. A continuación le pedirá que ingrese su contraseña, ingrese la misma que utiliza para acceder al GES.

Si es la primera vez que ingresa le mostrará unas pantallas con información sobre las opciones de privacidad y con sugerencias de uso. Se recomienda leerla y avanzar haciendo clic en los botones **Entendido o Siguiente**, según sea el caso.

5. Ya dentro de MS Teams, podrá ver el menú de navegación en la parte inferior de la pantalla.

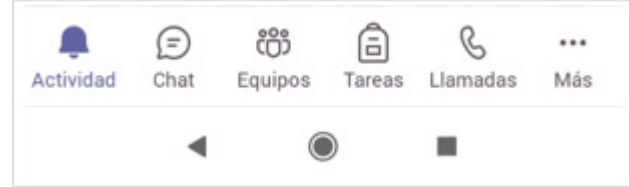

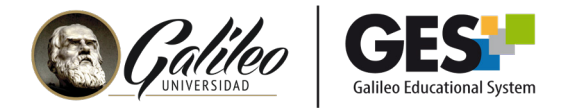

- 6. Seleccione la opción equipos y elija el equipo del curso donde desea interactuar.
- 7. Le mostrará los canales disponibles en el equipo. Seleccione el canal deseado.

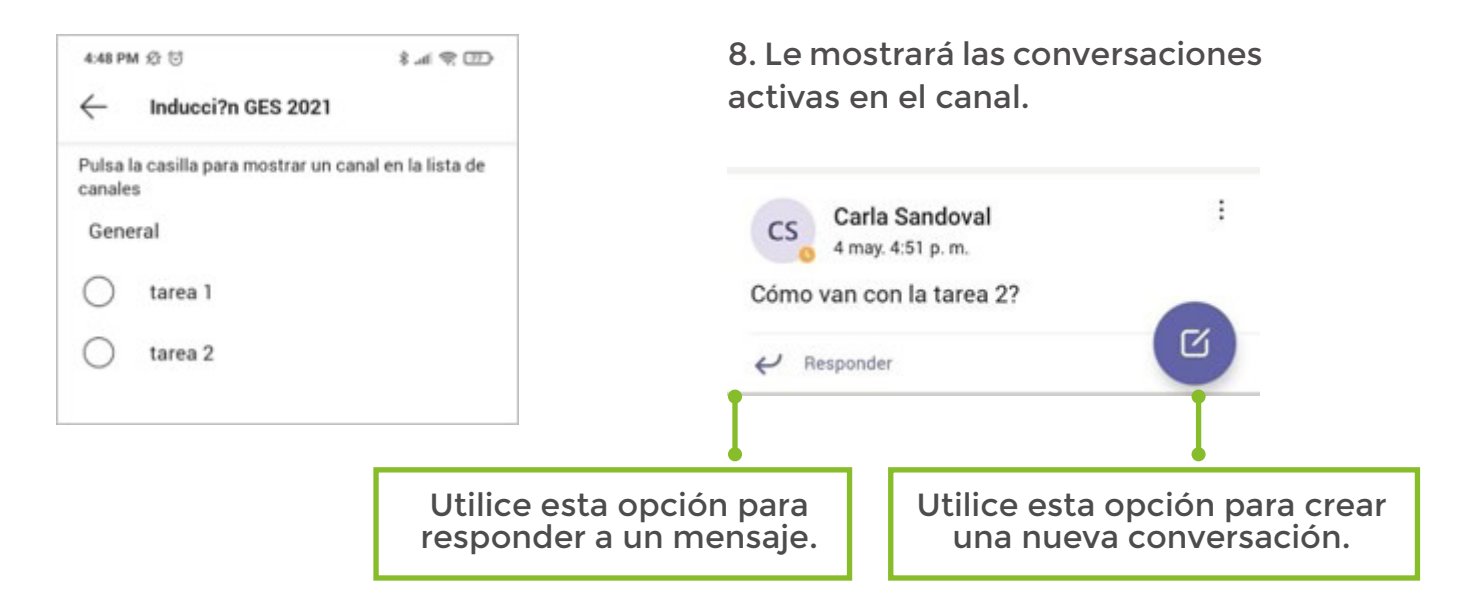

## Activar las notificaciones

Para recibir notificaciones haga clic en el ícono de la campana

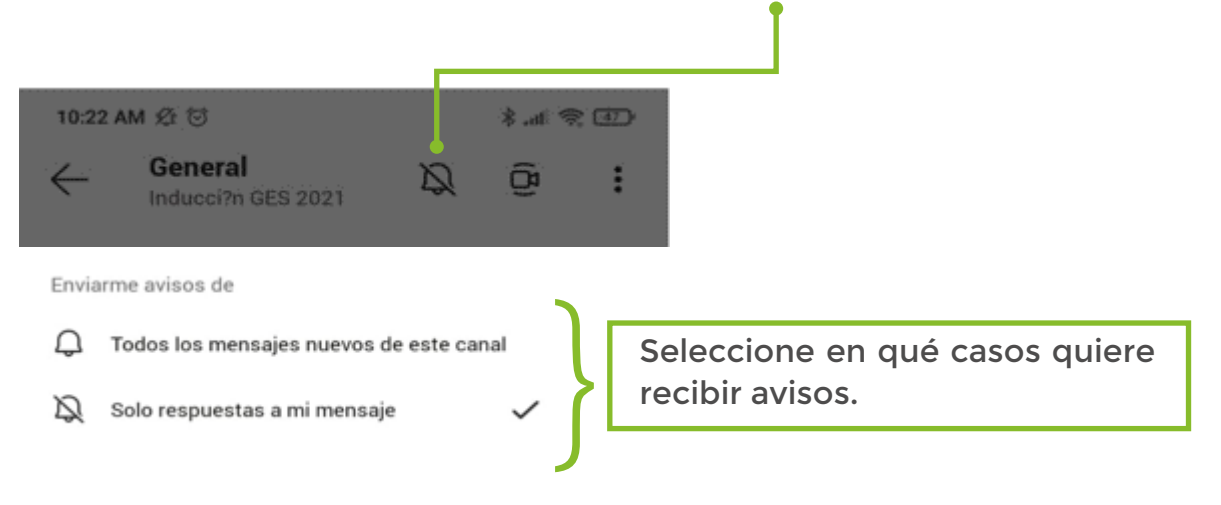